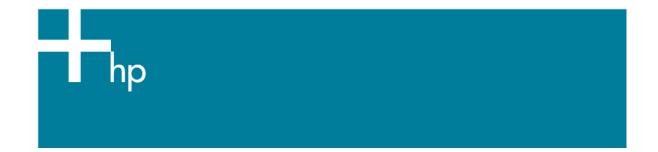

## Proof a press with CMYK

<u>Application:</u> QuarkXPress 6.5 <u>Printer:</u> HP Designjet 30/130 series <u>Software</u>: HP Software RIP <u>Operating System:</u> Windows

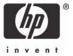

- 1. First recommendations:
  - See the <u>Media type functionality & features</u> and choose the most appropriate media.
  - It is essential that you have the media type correctly calibrated with the printer and print mode, consult the <u>Calibrate my printer</u> document.
- 2. If it isn't there add the press profile you want to emulate to QuarkXPress and to the HP Software RIP.
  - If you need to add the press profile to the application, copy it in the next folder: Windows 98 and Windows ME: C:\WINDOWS\SYSTEM\COLOR. Windows XP: C:\WINDOWS\SYSTEM32\COLOR.
    Windows 2000 and Windows NT: C:\WINNT\SYSTEM32\COLOR.
  - If you need to add the press profile to the HP Software RIP:
    - a. Open the HP Software RIP.
    - b. Open the Default Settings menu, Setup menu > Default Settings... > Print tab:
      - Check Perform Color Correction.
      - ICC input profle > CMYK > Add...: browse and add the press profile.

| General   Print   Color Calibration   Color   Communication     Media type:   HP Premium Plus Photo and Proofing Gloss   Configure |
|----------------------------------------------------------------------------------------------------|
| Media type: HP Premium Plus Photo and Proofing Gloss 💌                                                                             |
|                                                                                                    |
| Print mode: Best                                                                                                    |
| Perform color correction                                                                                                    |
| ICC input profile                                                                                                    |
| CMYK: Press Profile.icc                                                                                                    |
| RGB: sRGB.icc                                                                                                    |
| ICC output profile                                                                                                    |
| Profile: Automatic                                                                                                    |
| Rendering intent:     Relative Colorimetric (Color Emulation)     Info                                                             |
| Print in Grayscale: No                                                                                                    |
| ✓ Automatic Pantone calibration                                                                                                    |
| Cut after printing                                                                                                    |
| Help                                                                                                    |
|                                                                                                    |
|                                                                                                    |
|                                                                                                    |
|                                                                                                    |
|                                                                                                    |
|                                                                                                    |
| OK Cancel Apply                                                                                                    |

- c. Click **OK**.
- 3. Open QuarkXpress.

- Configure the color Preferences, Edit menu > Preferences... > Quark CMS (left hand menu):
  - Check the Color Management Active checkbox.
  - Destination Profiles:
    - **Monitor**: If you want to get a good display, profile your monitor (<u>how to profile my</u> <u>monitor</u>) and use the setting here to select the monitor profile.
    - Composite Output: Select the press profile you want to emulate.
  - Default Source Profiles > RGB tab:
    - **Profile** (Solid Colors/Images): Adobe RGB (1998).
    - Rendering Intent (Solid Colors/Images): Profile Default.
    - Check Color Manage RGB Sources to RGB Destinations.
  - Default Source Profiles > CMYK tab:
    - **Profile** (Solid Colors/Images): SWOP Press.
    - Rendering Intent (Solid Colors/Images): Profile Default.
    - Check Color Manage CMYK Sources to CMYK Destinations.
  - Display simulation: Select Monitor Color Space to get an accurate display of your document, select Composite Output Color Space to emulate the press on the monitor (you must have the monitor profile correctly selected on Monitor to get a good result).

| Save<br>Undo<br>XTensions Manager                                                                                                | Color Managemen           | t <u>A</u> ctive            |        |
|----------------------------------------------------------------------------------------------------|---------------------------|-----------------------------|--------|
| Font Mapping                                                                                                    | Monitor:                  | Generic Monitor             | ~      |
| avenue.quark<br>File List                                                                                                    | <u>C</u> omposite Output: | Press Profile               | ~      |
| Default Path<br>Full Res Preview<br>Browsers<br>Index<br>Jabberwocky<br>PDF<br>Placeholders<br>Fraction/Price<br>Picture Effects | Separation Output:        | None                        | ~      |
|                                                                                                    | Default Source Prof       | ïles                        |        |
|                                                                                                    | RGB CMYK I                | Hexachrome                  |        |
|                                                                                                    | Solid Colors              |                             |        |
|                                                                                                    | Profile:                  | Adobe RGB (1998)            | ~      |
|                                                                                                    | <u>B</u> endering Inten   | t: Profile Default          | ~      |
| XML Import                                                                                                    | Images                    |                             |        |
| rint Layout<br>General                                                                                                    | Profile:                  | Adobe RGB (1998)            | ~      |
| Measurements                                                                                                    | Rendering Inten           | t Profile Default           | ~      |
| Paragraph<br>Character<br>Tools                                                                                                  | Color Manage              | g RGB Sources to RGB Destin | ations |
| Trapping<br>Quark CMS                                                                                                    | Display Simulation:       | Monitor Color Space         |        |
| Layers                                                                                                    | ~                         | and and open                |        |

- Click OK.
- 5. Open your project, File menu > Open..., and browse it. To insert images, draw a box with the Rectangle Picture Box and insert the image, File menu > Get Picture...:

- Browse the file.
- Color Management tab:
  - **Profile:** If the image has an Embedded profile, preserve it, if not, select Default.
  - Rendering Intent: Profile Default.
  - Check Color Manage to RGB/CMYK Destinations.

| Color Management                 | OPI PDF Import Insert Chart |   |  |
|----------------------------------|-----------------------------|---|--|
| <u>P</u> rofile:                 | Embedded                    | ~ |  |
| <u>R</u> endering Intent:        | Profile Default             | * |  |
| Color Manage to RGB Destinations |                             |   |  |

- Click **Open**.
- 6. So that you get a good display select the image, and then, **Item menu > Preview Resolution: Full Resolution**.
- 7. QuarkXPress print settings, **File menu > Print...**:
  - Printer: Select the printer (ex. HP Designjet 130 RIP).
  - Layout tab: Uncheck Separations.
  - Setup tab:
    - Printer Description: HP Designjet 130 RIP.
    - **Paper size:** Select the paper size of the media loaded on the printer.
    - **Reduce or Enlarge:** Select the scaling factor you need.
    - **Page Position:** Select the page position you need if the image is smaller than the paper size.
    - **Orientation:** Select the orientation of your document on the paper.
  - Output tab > Print Colors: Composite CMYK.
  - **Preview tab:** Check the preview of your image on the paper.
  - **Profiles tab > Composite:** Select the press profile.

| Print Layo         | out 1 🛛 🔀                                             |
|--------------------|-------------------------------------------------------|
| Pri <u>n</u> ter:  | hp designjet 130 RIP                                  |
| Print Style:       | Default                                               |
| <u>C</u> opies:    | 1 Pages: A                                            |
| Layout S           | etup Output Options Layers Bleed OPI Preview Profiles |
| <u>S</u> eparation | n. None                                               |
| Co <u>m</u> posite | Press Profile                                         |
| Compo              | site Simulates Separation                             |
|                    |                                                       |
|                    |                                                       |
|                    |                                                       |
| Modificatio        | ons in this dialog will affect preferences.           |
|                    | Print Cancel Capture Settings                         |

- 8. Printer settings, **Properties...** button:
  - Advanced...:
    - Paper/Output > Paper Size: Select the paper size you have already selected on the QuarkXPress print dialog box.
    - Document Options > Printer Features:
      - Select the **Media Type** that is loaded on the printer.
      - **Print Mode**: Best (always calibrated).
      - Perform Color Correction: Yes.
      - **CMYK Input Profile**: select the press profile you want to emulate, if you have added and selected it in the RIP, select **Use Default**.
      - **Color rendering intent:** Relative Colorimetric (select Absolute Colorimetric if you want to emulate the white of the paper).

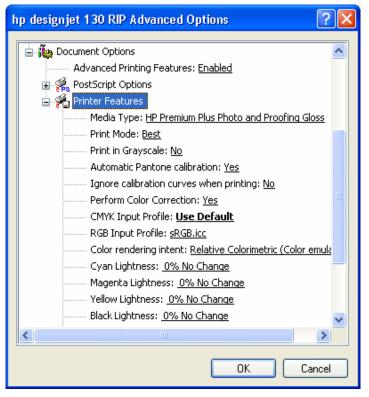

• Click **OK** and **Print**.

## For more information on HP Designjet products

www.hp.com/go/designjet

© 2005 Hewlett-Packard Development Company, L.P. The information contained herein is subject to change without notice. The only warranties for HP products and services are set forth in the express warranty statements accompanying such products and services. Nothing herein should be construed as constituting an additional warranty. HP shall not be liable for technical or editorial errors or omissions contained herein.

Adobe Photoshop and PostScript are trademarks of Adobe Systems Incorporated. PANTONE is Pantone, Inc.'s check-standard trademark for color.

Rev. 1.0, 09/2005

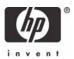